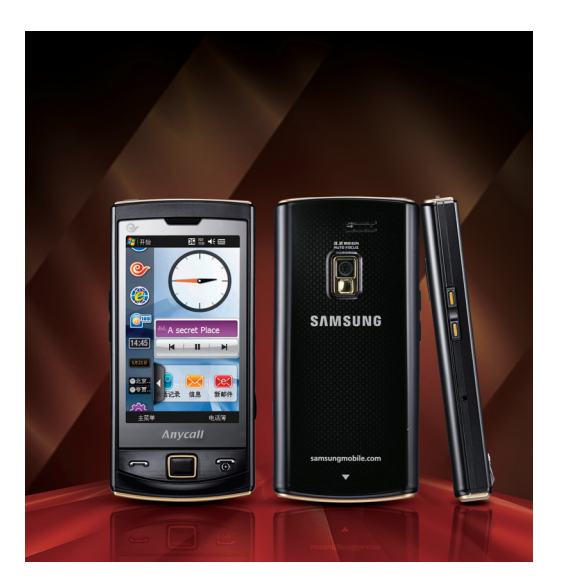

# SCH-i329使用说明书

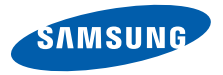

# 使用本说明书

感谢您购买三星手机。本手机基于三星高 科技和高标准,为您提供高品质的移动沟通和娱乐。

本使用说明书专门用于指导您使用手机的功能。

• 使用手机之前,请先仔细阅读本使用说明书,以确保安全和正确使用。• 本使用说明书中的描述基于手机的默认设置。

如欲了解本说明书中未涉及的话题,请参照 Windows Mobile® 6.1 Professional 操作系统中的帮助。

# 指示图标

在开始使用前,请先熟悉本说明书中的图标:

 $\frac{\sum_{n=1}^{n} x^n}{n}$ 

**警告** - 可能伤及自己或他人。

<u> A</u>

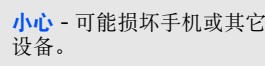

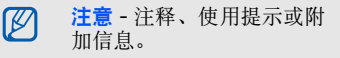

#### 参照 - 具有相关信息的页面。 例如: ▶12 (表示 "参照 12 页")。

 $\blacktriangleright$ 

- $\rightarrow$ → **下一步** - 为执行步骤必须选 择的选项或菜单的次序。例 如:点击开始→ 程序→ 相机(表示**开始**,下一步**程序**,下 一步相机)。
- [ ] 方括号 手机按键。例如: [で] (表示电源开 / 关 / 结 束键)。

# 版权信息

本手机所采用的技术和产品的权利归各自的所有人所有:

- 本手机包括微软、微**Mobile**  软附属公司许可使用 的软件。 Microsoft 和载有 Microsoft 名称的软件是微软 公司的注册商标。
- Windows Media Player® 是 Microsoft Corporation 的注册商标。
- Bluetooth® 是世界各地 Bluetooth SIG 公司的注册商标 - 蓝牙 QD ID:B015589
- DivX®是DivX公司的注 册商标,拥有许可证。

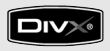

#### 关于 **DIVX** 视频

DivX® 是由 DivX 公司生产的数字视 频格式,是由 DivX 官方认证的 DivX 视频播放设备。

#### 关于 **DIVX** 视频点播

DivX® 认证设备必须由 DivX 公司注 册,用来播放 DivX 视频点播 (VOD) 内容。首先为您的设备生成 DivX VOD 注册代码,并在注册过程中提交 [ 注意:DivX VOD 内容受 DivX DRM ( 数字版权管理 ) 系统保护,限制注册 的 DivX 认证设备重放,如果未经授权 的设备尝试播放 DivX VOD 内容,将 会有信息 "授权错误"提示内容不能 播放。 ] 如欲获取更多详情请参阅 http://vod.divx.com。

# 目录

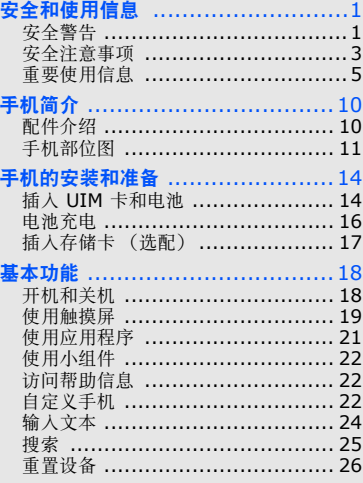

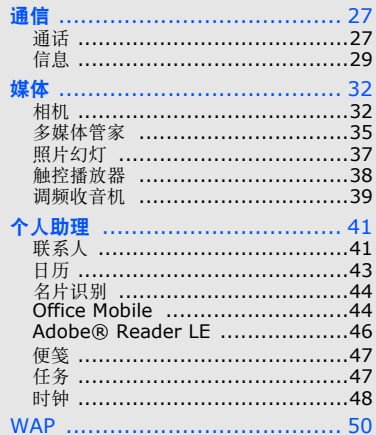

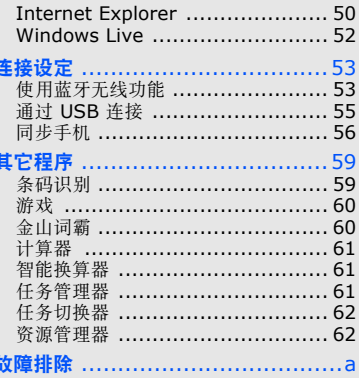

# <span id="page-6-0"></span>安全和使用信息

#### 遵守下列注意事项, 以免出现危险或非法情况,并确保手机性能最佳。

<span id="page-6-1"></span>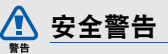

#### 将手机放在儿童和宠物接触不到的位置

将手机及其零配件放在儿童和宠物接触 不到的位置。儿童或宠物可能吞下小零件导致窒息或发生危险。

# 保护听力

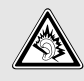

以非常高的音量用耳机收听可 能会损坏您的听力。建议使用 倾听通话或音乐所需的最小音量设置。

### 小心安装手机和设备

确保将手机或相关设备安装在固定牢固 的车辆中。不可将手机和配件安放于气 囊张开区域里或附近。无线设备安装不 当时,如果气囊迅速膨胀,会导致严重损伤。

### 小心处理和处置电池和充电器

- 只能使用三星公司允许使用的专为手 机设计的电池和充电器。不兼容的电 池和充电器可能造成重伤或损坏手机。
- 不要把电池扔到火里。耗尽的电池或手机要按照当地的法规处理。
- 不要将电池或手机放在加热设备的周 围,例如微波炉、烤箱或散热器的里面或上部。电池过热可能爆炸。
- 不要挤压或刺扎电池。避免将电池置 于外部高压下,否则可能会导致内部短路或过热。

# 避免干扰起搏器

制造商和无线技术研究部门独立研究组 建议在手机和起搏器之间必须至少保持15cm (6 英寸)的距离, 以避免可能 对起搏器造成的干扰。如果您怀疑手机 对起搏器或其它医疗设备有干扰,应立 即关闭手机,并与起搏器或医疗设备制造商联系,寻求指导。

# 在可能发生爆炸的环境下关闭手机

在加油站 (维修站)或靠近易燃物品、 化学制剂的地方,请勿使用手机。在警 告标志或说明要求时关闭手机。在燃油 或化学制剂存放和运输区或易爆场所内 或周围,手机可能引起爆炸或起火。不 可在放有手机、手机零件或附件的箱子中存放或携带易燃液体、气体或爆炸物。

安全和使用信息 安全和使用信息

2

### 降低重复运动损伤的风险

当用手机发送短信息或玩游戏时,轻松 握住手机,轻轻按下按钮,使用特殊功 能 (如模板和预测输入)减少按下按 钮的次数,并时常休息。

#### **手机屏墓破裂或损坏时, 请勿使用** 手机

破损的玻璃或丙烯酸树脂可能导致手部 及面部损伤。请携带手机前往三星服务 中心更换屏幕。制造商对由疏忽引起的损坏将不予保修。

<span id="page-8-0"></span>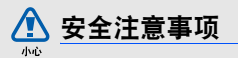

## 交通安全第一

驾车时不要使用手机,并遵守限制驾车 时使用手机的所有规定。如有可能,使用免提配件确保安全。

## 遵守所有安全警告和规定

遵守在某些区域内限制使用手机的规定。

## 只允许使用三星公司专用配件

使用不兼容配件可能损坏手机或导致受伤。

## 在医疗设备附近关机

手机可能干扰医院或卫生保健机构内的 医疗设备。请遵守所有规章、张贴的警告以及医疗人员的指示。

# 乘坐飞机时要关机或关闭无线功能

手机可能干扰飞机设备。请遵守航空公 司的所有规定,并且在航空公司人员要 求时关闭手机或切换到无线功能关闭模式。

## 保护电池和充电器以防损坏

- 不要将电池放到温度非常低或非常高(0° C/32° F 以下或 45° C/ 113° F 以上)的地方。极端温度会 降低电池的寿命和充电容量。
- 防止电池接触金属物体,否则可能使电池 "+"极和 "-"极连接,致使 电池暂时或永久损坏。
- 切勿使用损坏的充电器或电池。
- 更换不匹配的电池或设备有可能引起 爆炸。请按照当地相关规定处理欲废弃的电池或设备。

# 小心妥善处理手机

- 请勿擅自拆卸手机,以防触电危险。
- • 请勿将手机弄湿,液体可能造成手机严 重损坏,并使手机内部的防水标签变 色。请勿用湿手接触手机。水可能造成 手机损坏,制造商对此不予保修。
- 不可在充满灰尘、肮脏的场所使用或 存放手机,否则会损坏手机的运行部件。
- 手机是复杂电子设备,防止手机受到撞击或粗暴使用,以免造成严重损坏。
- 不可给手机刷漆。油漆会阻塞活动零件并妨碍正常使用。

安全和使用信息 安全和使用信息

- 不要太靠近人或动物的眼睛使用手机的闪光灯或指示灯。
- 手机和存储卡可能会受磁场的影响而 损坏。不要使用具有磁性外壳的携带 包或配件,也不要让手机长期接触磁场。

#### 避免干扰其它电子设备

手机发出无线电频率信号,可能干扰未屏蔽或屏蔽不当的电子设备,如起搏 器、助听器、医疗设备和其它家用或车 用电子设备。请咨询电子设备制造商,以解决遇到的干扰问题。

<span id="page-10-0"></span>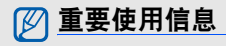

#### 在正常位置使用手机

- 不要触摸手机内置天线位置。
- 如欲在使用 GPS 服务时获得更好的信号,请正确持握手机。

#### 只允许具备资格的人员维修手机

让不具备资格的人员维修手机可能会造成手机损坏,并且不予保修。

#### 确保电池和充电器使用寿命最长

- 电池连续充电不能超过一周,过度充电会缩短电池寿命。
- 电池若长时间放置不用,会逐渐放电;在使用前必须充电。
- 充电器不用时,要断开电源。
- 电池只能用于预定用途。

# 电池最长使用时间

此信息基于充足电的电池。

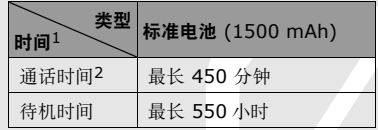

- 1.上述标注的时间为在优化网络环境下通常所达到 的通话时间和待机时间,实际的通话时间和待机 时间可能因 UIM 卡、网络和使用设置、使用情况 和环境而有所不同,从而显著地短于上述标注的时间。
- 2. 测量时间标准: 在 +10dBm、语音半速率时, 测量通话时间。

实际使用时间可能不尽相同,可能短于上 述时间,取决于手机的使用方法。在下列情况下待机时间减少:

• 使用手机上的附加功能时, 如编写和存 储信息、玩游戏、上网等等。

- 频繁离开服务区。
- 长期不在服务区。
- 反复使用通话模式。

## 小心处理 **UIM** 卡和存储卡

- 手机正在传送或存取信息时,不要取 出卡,否则可能造成数据丢失或损坏手机和存储卡。
- 防止卡受到剧烈撞击、静电和来自其它设备的电磁干扰。
- • 频繁写入和删除会缩短存储卡的使用寿命。
- 不要用手指或金属物体触摸金色触点或端子。如果脏了,用软布擦拭卡。

安全和使用信息 安全和使用信息

## 确保使用紧急服务

在某些地区或情况中,可能无法用手机 进行紧急呼叫。去偏远或未开发的地区 旅行之前,拟定代用的紧急服务人员联系方法。

#### 产品中有毒有害物质或元素名称及其 含量

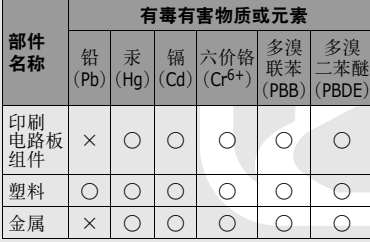

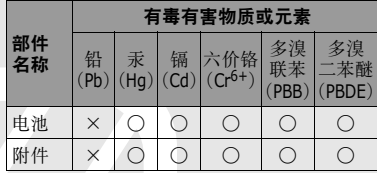

○ : 表示该有毒有害物质在该部件所有均质材料中的含量 均在 SJ/T11363-2006 标准规定的限量要求以下。 ×:表示该有毒有害物质至少在该部件的某一均质材料中 的含量超出 SJ/T11363-2006 标准规定的限量要 求。

 本表格提供的信息是基于供应商提供的 数据及三星公司的检测结果。在当前技 术水平下,所有有毒有害物质或元素的使用控制到了最底线。

安全和使用信息 安全和使用信息 三星公司会继续努力通过改进技术来减少这些物质和元素的使用。

> 本产品的 "环保使用期限"为 20 年,其标识如左图所示。电 池等可更换部件的环保使用期 限可能与产品的环保使用期限 不同。只有在本使用说明书所述的正常情况下使用本产品时,"环保使用期限"才有效。

#### 免责声明

通过本设备可用的所有内容和服务均属 于第三方,并受版权、专利、商标和其 它知识产权法的保护。这种内容和服务 只用于个人非商业性使用。在没有获得 内容拥有者或服务提供商的许可时,您 可能无法使用任何内容或服务。除上述限制之外,除非获得应用内容或服务提

供商的明确许可,否则,通过本设备显示的任何内容或服务,您都可能无法修 改、复制、重新发表、上传、邮寄、传 输、翻译、销售、新建派生作品、开发或以任何方式分发。

"第三方内容和服务 '按原样'提供 。 无论为任何目的,三星对提供的内容或 服务不提供任何明示或暗示保证。三星公司明确声明,不承担任何隐含的保 证,或通过法规、普通法或以其它方式 [ 包括但不限于适销性或针对特定用途 的适用性 ] 认可的条款或条件。 在任何情况下 ( 包括疏忽 ), 通过本设 备提供的任何内容或服务,即使事先已 被告知有发生这种损害的可能性,无论 是在合同或侵权、对任何直接、间接、意外、特别或相应损失或损害赔偿费 用、律师费、各种开支或由此引起的任何其它损失或损害、或连接任何包含的

8

信息、或由您或任何第三方使用任何内容或服务引起的结果,三星对其准确 性、有效性、及时性、合法性或完整性都不提供保证。"

第三方服务可能在任何时间停止或中 断,三星对任何内容或服务可使用的时 间段不负任何责任或担保。内容和服务 由第三方通过三星控制之外的网络和传 输设备进行传输。除免责条款的一般性 之外,三星还明确表示,对本设备适用 的任何内容或服务的任何中断或延迟不承担任何责任或义务。

三星对涉及内容和服务的客户服务既无 责任也无义务。任何与内容或服务相关 的服务要求都应直接由内容和服务提供商负责。

# 手机简介

#### <span id="page-15-0"></span>通过本章,您将了解手机的部位图、按键以及图标。

# <span id="page-15-1"></span>配件介绍

检查产品包装盒内是否有下列物品:

- 手机
- 电池

•

- 旅行充电器 (充电器)• 维修站通讯录
- •光盘
- •立体声耳机
- •电脑数据线
- 手写笔
- 使用说明书
- - <sup>1</sup> 保修卡
	- 三星乐园卡
	- 皮套
- 随手机提供的物品可能随所在国家 $\not\!\!\!D$  或服务提供商提供的软件和配件而异。
	- 可以向当地三星经销商购买各种配件。
	- 只可使用三星专用的软件。盗版或非法软件可能会导致损坏或故障,制造商对此不予保修。
- 1. 光盘中有 Microsoft ActiveSync 软件、附加软件和 其它应用程序。

# <span id="page-16-0"></span>手机部位图

背面

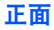

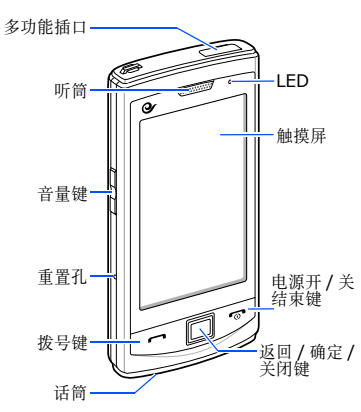

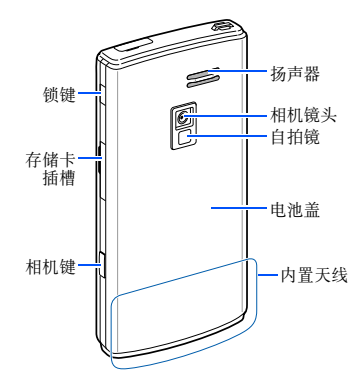

按键

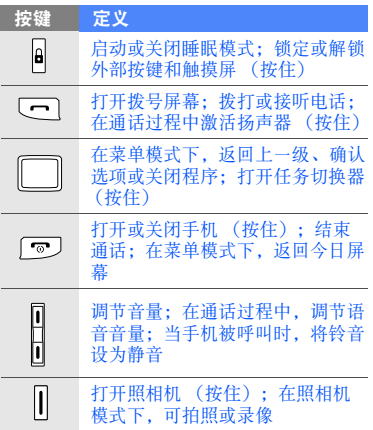

# 图标

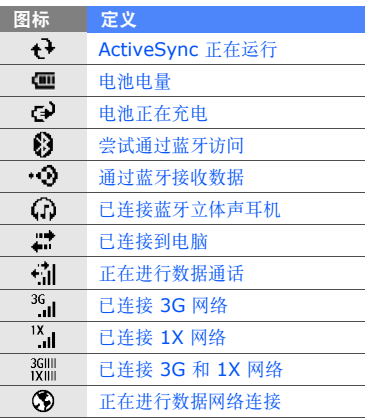

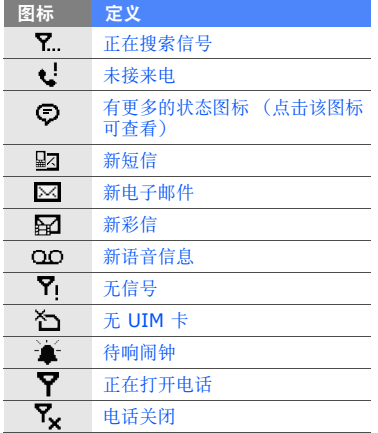

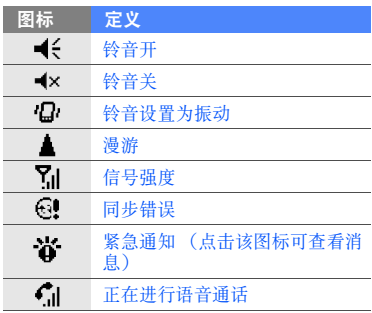

# <span id="page-19-0"></span>手机的安装和 准备

首次使用手机时,需先安装和设置手机。

# <span id="page-19-1"></span>插入 **UIM** 卡和电池

当您订购移动电话服务时,将收到一张 用户识别模块 (UIM) 卡,其中载有您 的订购详细信息。

1. 取下电池盖。

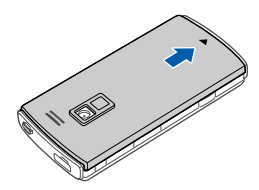

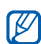

如果手机处于开机状态,按住 [ ] 关闭手机。

2. 插入 UIM 卡。

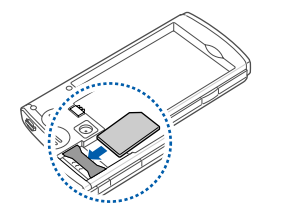

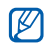

- 使 UIM 卡的金色触点面向下将其插入手机中。
- 如果未插入 UIM 卡,则仅能使用手机的非网络服务及部分功能。
- 在某些应用程序中显示的 SIM卡指 的是 UIM 卡。

3. 插入电池。

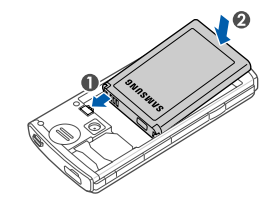

其 4. 装回电池盖。

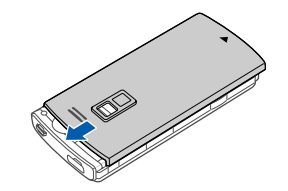

# <span id="page-21-0"></span>电池充电

首次使用手机之前,必须为电池充电。

- 1. 打开手机顶部多功能插口的外盖。
- 2. 将旅行充电器的小端插头插入多功能插口中。

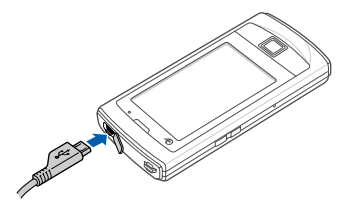

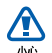

旅行充电器连接不当可能会导致手 机严重损坏。对于因误操作造成的损坏,将不予保修。

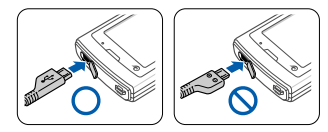

- 3. 将旅行充电器的大端插头插入电源插座中。
- 4. 当电池充满电 (电池图标不再移 动)时,从电源插座中拔下旅行充 电器。
- 本手机由充电电池供电。新电池只有 $\varnothing$ 
	- 在经过两、三次完全充电和放电的周期后才能达到最佳性能。
- 5. 从手机上拔下旅行充电器。

6. 合上多功能插口外盖。

#### 电池电量不足指示

电池电量不足时,手机会发出警告音 和电量不足信息。电池图标也呈空白 并闪烁。如果电池电量过低,手机会自动关机。需给电池充电后才可继续使用手机。

#### <span id="page-22-0"></span>插入存储卡 (选配)

如欲存储其它多媒体文件,请插入存储卡。本手机可接受达 32 GB 的 microSD™ 或 microSDHC<sup>TM</sup> 存储卡 (具体取决于存储卡制造商和类型)。

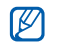

 $\not\!\!{E}$ 

- 如果为存储卡设置了密码 (选择 (洗择开 始 → 设置 → 系统选项卡 → 加 密),则无法在另一设备上使用存 储卡中的数据。
- 如果重置已加密的设备,加密信息将会丢失,因此,将不能再使用数据。
- 1. 打开手机侧面存储卡插槽的外盖。
- 2. 插入存储卡,标签面朝上。

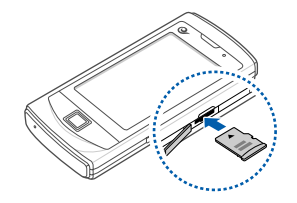

3. 轻按存储卡,直到锁定到位为止。

如欲取出存储卡,请轻推此卡直到卡从手机脱开,然后再从卡槽中取出。

# 基本功能

#### <span id="page-23-0"></span>了解如何进行基本操作及使用手机的主要功能。

# <span id="page-23-1"></span>开机和关机

如欲开启手机,

- 1. 按住 [ ]。
- 2. 按照屏幕提示进行操作。手机会自动连接到蜂窝网络。

如欲关闭手机,请重复上述步骤 1。

# 锁定或解锁外部按键和触摸屏

可锁定手机,以防止意外按下任何按键 和触摸到屏幕而导致意外操作手机。如 欲锁定或解锁按键和屏幕,请按住 $[a] \circ$ 

# 基本功能

### 关闭无线功能

关闭手机的无线功能,便可在飞机和医 院等禁止使用无线设备的区域使用非网络服务。

如欲关闭无线功能:

- 1. 在"今日"屏幕中, 选择**开始 →** 设置。
- 2. 在**连接**选项卡中, 选择**无线管理器**  $\rightarrow$  电话。

手机会在"今日"屏幕中显示 ?。 如欲启用无线功能,请重复上述步骤 1 和 2。手机会在 "今日"屏幕中显示  $\mathbf{a}$  .  $\overline{\mathcal{R}}$  is  $\overline{\mathcal{R}}$  is  $\overline{\mathcal{R}}$  in  $\overline{\mathcal{R}}$ 

# <span id="page-24-0"></span>使用触摸屏

使用手机触摸屏可以更轻松地选择项目或执行功能。了解使用触摸屏的基本操作。

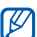

为了更好地使用触摸屏,使用手机前请取下触摸屏保护膜。

• 选择图标打开菜单或启动应用程序。

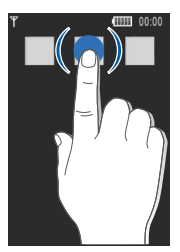

• 向上或向下拖动手指来滚动垂直列 表。

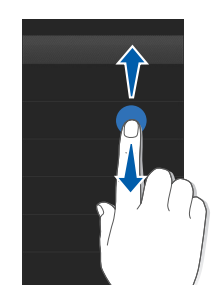

• 向左或向右拖动手指来滚动水平列 表。

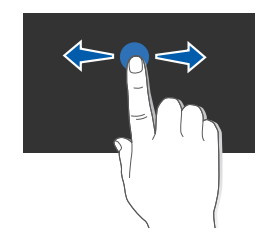

# <span id="page-26-0"></span>使用应用程序

# 打开应用程序或文件夹

- 1. 在"今日"屏幕中, 选择**开始**。
- 2. 选择应用程序或文件夹。

## 切换应用程序

手机可以同时运行多个应用程序来执行多项任务。

从当前应用程序切换到另一个应用程序:

- 1. 按住返回 / 确定 / 关闭键打开应用 程序列表。
- 2. 滚动到应用程序并选择。

# 关闭应用程序

如欲关闭当前应用程序窗口,请选择或 。, 或按下返回 / 确定 / 关闭 键。

#### 如欲关闭在后台运行的应用程序,

- 1. 按住返回 / 确定 / 关闭键打开应用 程序列表。
- 2. 选择**结束任务 →** 应用程序。 如欲关闭所有应用程序, 请选择结束 所有任务。

### 访问启动器

使用启动器,可查看手机上按类型分类 的应用程序并快速访问这些应用程序。如欲使用启动器打开应用程序:

1. 在 "今日"屏幕中,选择**主菜单**打 开启动器。

2. 选择应用程序。

# <span id="page-27-0"></span>使用小组件

了解如何使用工具栏上的小组件。

## 打开工具栏

在 "今日"屏幕中,选择屏幕左下方 的箭头打开小组件工具栏。可以重新排 列小组件工具栏上的小组件或将其移动到 "今日"屏幕。

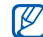

提供的小组件可能随所在地区或服务供应商而异。

## 将小组件移动到 "今日"屏幕

- 1. 打开小组件工具栏。
- 2. 选住小组件以便移动。
- 223. 将小组件从小组件工具栏拖动到 "今日"屏幕。可以将小组件放在屏幕中的任意位置。

# <span id="page-27-1"></span>访问帮助信息

学会访问手机的相关帮助信息。

- 1. 在"今日"屏幕中,选择**开始 →** 帮助。
- 2. 选择一个帮助主题,了解有关某个应用程序或功能的信息。

# <span id="page-27-2"></span>自定义手机

根据个人喜好自定义手机可实现更多功 能。

## 更改主题或背景图片

- 1. 在"今日"屏幕中,选择**开始 →** 设置。
- 2. 在个人选项卡中,选择今日。
- 3. 在**外观**选项卡中, 选择主题或选择 使用此图片作为背景 → 浏览 → 背景图片。

基本功能

4. 完成后,选择 <mark>ak</mark>。

#### 创建和应用主题

- 1. 在"今日"屏幕中,选择**开始 →** 设置。
- 2. 在个人选项卡中,选择**主题**。
- 3. 选择主题颜色和文本颜色。
- 4. 取消选择**使用默认图像**旁边的复选 框 → **浏览** → 背景图片。
- 5. 完成后,选择 <mark>āk</mark>。
- 6. 选择**是**即可应用主题。
- 在 "今日"屏幕中添加或删除项目
- 1. 在"今日"屏幕中, 选择**开始 →** 设置。
- 2. 在个人选项卡中,选择今日。
- 3. 在**项目**选项卡中, 选择每个项目旁 边的复选框可添加或删除项目。
- 4. 选择项目的名称, 然后选择**上移**或 下移排列项目。
- 5. 完成后,选择 <mark>ak</mark>。

#### 调节系统音量和铃声音量

如欲调节系统音量 (针对按键和应用 程序),请在"今日"屏幕中选择 (€ → ( → 系统音量并调节音量,或在使 用应用程序时按下上或下音量键。

如欲调节铃声音量, 请选择 –(← → → **铃声音量**并调节音量。

# <span id="page-29-1"></span><span id="page-29-0"></span>输入文本

使用手机触摸屏,可以在便笺、文档和信息中键入或写入文本并创建草图。

## 更改文本输入法

当需要输入文本时,点击屏幕底部的输 入面板图标。点击输入面板图标旁边的箭头并选择以下一种输入法来输入文本:

- 三星手写输入
- 点讯输入

24

可随时选择输入面板图标以显示或隐藏输入面板。

## 使用三星手写输入文本

- 1. 选择输入面板图标。
- 2. 选择输入面板图标旁边的箭头 → 三星手写输入。
- 3. 在屏幕任意处书写字符。
- 4. 选择字符 (必要时)。 可以使用以下工具:

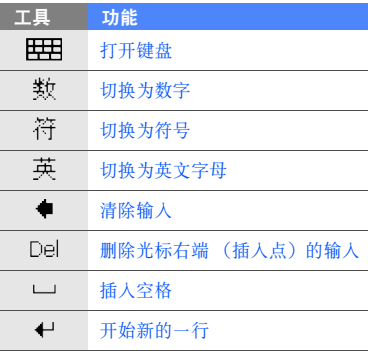

### 使用点讯输入输入文本

- 1. 选择输入面板图标。
- 2. 选择输入面板图标旁边的箭头 → 点讯输入。
- 3. 选择字符以输入文本。
	- 如欲输入英文字母, 请选择 中删。
	- 如欲输人符号, 请选择 符。

### 创建草图

- 使用 "便笺",可以创建草图。
- 1. 在"今日"屏幕中,选择**开始 →** 程序→ 便笺。
- 2. 选择新建。
- 3. 在至少三条格线上划一笔以创建图框。

不超出三条格线的草图视为书写。

4. 使用手写笔继续绘制草图。

如欲编辑草图,请选择**菜单 → 手写**  笔。选择并按住该草图直至显示选择滑 块。然后可选择并按住该滑块以拖动或调整草图大小,或选择**菜单**访问其它选 项。

# <span id="page-30-0"></span>搜索

- 1. 在"今日"屏幕中,选择**开始 →** 程序→ 搜索。
- 2. 在搜索字段中输入部分文件名或文件夹名称。
- 可通过从类型下拉列表中选择数据类 $\cancel{\varphi}$ 型来限制搜索。

#### 3. 选择搜索。

如欲打开结果列表中的项目,请选择项目名称。

# <span id="page-31-0"></span>重置设备

可重置设备并从存储器清除全部添加的数据。

- 1. 按住 [ ] 关闭设备。
- 2. 同时按住 [a] 和 [━]。
- 3. 按住 [a] 和 [━] 的同时,按住  $[\nabla \cdot]$
- 4. 按下 [━] 重置。

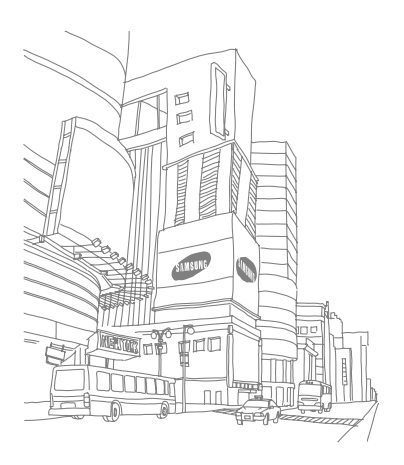

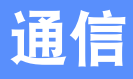

#### <span id="page-32-0"></span>您的手机能够通过蜂窝网络与无线 WAP 发 送和接收多种类型的通话和信息。

# <span id="page-32-1"></span>通话

了解如何使用手机的通话功能。

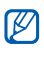

在通话期间,手机自动锁定触摸屏以避免意外操作。如欲解锁,请按住 [8]。

# 拨打电话

- 1. 在"今日"屏幕中,选择**开始 →** 电话或按下 [一]。
- 2. 输入区号和电话号码。
- 3. 选择 € 或按下 [━] 拨打该号 码。
- 4. 如欲结束通话, 请选择**结束**或按下  $\lceil \cdot \cdot \cdot \rceil$

## 拨打最近已拨的号码

- 1. 在"今日"屏幕中,选择**开始 →** 程序 → 通话记录以显示最近通话的 号码列表。
- 2. 选择所需号码并按下 [━] 拨打。

## 接听电话

通信

- 1. 当手机被呼叫时, 请按下 [冖]。
- 2. 如欲结束通话, 请选择**结束**或按下  $\lceil \cdot \cdot \cdot \rceil$ 。

### 拨打国际长途

- 1. 在"今日"屏幕中,选择**开始 →** 电话或按下 [一]。
- 2. 选择并按住 。 以插人 + 字符。
- 3. 输入欲拨打的完整号码 (国家代 码、区号和电话号码),并选择 & 或按下 [一] 进行拨打。

# 从联系人列表中拨打电话

可以直接呼叫 "联系人"中存储的联 系人。

- 1. 在"今日"屏幕中, 选择**开始 →** 联系人。
- 2. 选择欲呼叫的联系人并按下 [━] 拨打。

## 拨打 **IP** 电话

- 1. 在"今日"屏幕中,选择**开始 →** 电话或按下 [一]。
- 2. 输入区号和电话号码。
- 3. 选择 使用默认 IP 接入号码拨打 IP 电话。
- 可以更改为其它 IP 接入号码或添加 $\mathbb{Z}$ 新接入号码: 在"今日"屏幕中, 选择**开始 → 设置 → 个人**选项卡 → 电话→ **IP** 电话选项卡。

#### 拒绝来电

当手机被呼叫时, 选择拒绝或按下  $\lceil \cdot \cdot \cdot \rceil$ 。

拒绝来电时,呼叫方将听到繁忙提示 $\mathbb{Z}$ 音。

# <span id="page-34-0"></span>信息

了解如何使用信息功能。有关输入文本的说明,请参阅 "[输入文本](#page-29-1)" ▶ 第 [24](#page-29-1) 页。

#### 发送短信或彩信

- 1. 在"今日"屏幕中,选择**开始 →** 信息→ 信息。
- 2. 选择菜单→ 新建。
- 3. 输入收件人号码或选择**菜单 →** 添加收件人选择一个联系人。
- 4. 选择文本输入字段并输入信息文本。如欲以短信形式发送,请转到步骤 6。 如欲添加主题和多媒体,请继续执行步骤 5。
- 5. 选择**菜单 → 添加其他项目或插入**并 添加项目。
- 6. 选择**发送**以发送信息。

#### 创建电子邮件帐户

发送或接收电子邮件前,必须先创建电子邮件帐户。

- 1. 在"今日"屏幕中, 选择**开始 →** 信息→ 设置电子邮件。
- 2. 输入电子邮件地址和密码,并选择下一步。
- 3. 如欲手动设置电子邮件帐户,请清 除尝试从 **Internet** 自动获取电子 邮件设置旁的复选框。
- 4. 选择**下一步**。
- 5. 选择预定义的电子邮件提供商并选择下一步。
- 6. 输入姓名并选择**下一步**。
- 7. 输入邮件接收服务器并选择帐户类型,然后选择下一步。
- 8. 输入用户名并选择**下一步**。
- 9. 输入邮件发送服务器并选择**下一步**。
- 10.在**自动发送/接收**设置手机连接到 服务器并检查电子邮件的频率 (必 要时)。
- 11.选择完成。

#### 发送电子邮件

- 1. 在"今日"屏幕中,选择**开始 →** 信息。
- 2. 选择电子邮件帐户的名称。
- 3. 选择菜单→ 新建。
- 4. 输入收件人地址或选择**菜单 →** 添加收件人 ... 选择一个联系人。 "密件抄送"和 "抄送"字段位于  $\mathbb{Z}$ "发件人"字段上方。
- 5. 选择主题输入字段并输入邮件主题。
- 6. 选择文本输入字段并输入邮件文本。
- 7. 选择**菜单 → 插入**并添加文件 (必 要时)。
- 8. 选择**发送**以发送邮件。

#### 从 **WAP** 服务器接收电子邮件

通过 Internet 服务提供商或 VPN 连 接接收电子邮件之前,必须创建电子邮件帐户。

如欲从 Outlook 帐户中接收邮件, 请 参阅 "[同步数据](#page-62-0)" ▶ 第 [57](#page-62-0) 页。

通信
- 1. 在"今日"屏幕中,选择**开始 →** 信息。
- 2. 选择电子邮件帐户的名称。
- 3. 选择**菜单 → 发送 / 接收**。

#### 查看信息

可以通过访问信息文件夹查看同一位置的短信、彩信以及电子邮件。

如欲查看信息:

- 1. 在"今日"屏幕中,选择**开始 →** 信息。
- 2. 选择**信息**或电子邮件帐户的名称。 将打开所选帐户的收件箱。

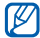

查看信息文件夹时,可以使用屏幕左 上角的下拉列表在各信息文件夹或帐户间切换。

#### 查看或储存电子邮件附件

电子邮件附件可能含有会损坏手机 的病毒。如欲保护手机,请仅在信任发件人时打开附件。de also

如欲查看附件:

- 1. 从打开的电子邮件中选择附件以下载。
- 2. 选择附件。通过相应的应用程序打开附件。

如欲储存附件:

- 1. 从打开的电子邮件中选择附件以下载。
- 2. 选住附件,并选择**另存为** ...。
- 3. 设置文件名和存储位置并选择**储存**。

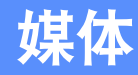

#### 了解如何使用相机、多媒体管家、照片幻 灯、触控播放器和调频收音机。如欲了解 手机的其它媒体功能,请参阅 "Windows Mobile 帮助"。

# 相机

您的手机可以拍摄数码照片 (jpg 格式) 或录制录像 (mp4 格式)。

# 拍摄照片

- 1. 按住相机键可打开照相机。
- 2. 逆时针旋转手机进入横屏模式。
- 3. 将镜头对准物体并进行调整 (请参 阅 "[调整相机选项或设置](#page-39-0)" ▶ 第 [34](#page-39-0) 页)。
- 4. 按下相机键可拍摄照片。照片会自动保存。

# 使用各种场景预置的选项来拍照

- 1. 按住相机键可打开照相机。
- 2. 逆时针旋转手机进入横屏模式。
- 3. 选择 None → 场景。
- 4. 进行必要的调整。
- 5. 按下相机键拍照。

#### 在笑脸快拍模式下拍照

- 1. 按住相机键可打开照相机。
- 2. 逆时针旋转手机进入横屏模式。
- 3. 选择 → 笑脸快拍。
- 4. 按下相机键。
- 5. 将照相机镜头对准对象。手机会识别图像中的人,并检测他们 的笑脸。检测到笑脸时,手机会自动拍照。

#### 连拍

- 1. 按住相机键可打开照相机。
- 2. 逆时针旋转手机进入横屏模式。
- 3. 选择 → 连续。
- 4. 进行必要的调整。
- 5. 按住相机键进行连拍。

#### 拍摄分段照片

- 1. 按住相机键可打开照相机。
- 2. 逆时针旋转手机进入横屏模式。
- 3. 选择 → 马赛克。
- 4. 选择图片布局。
- 5. 进行必要的调整。
- 6. 按下相机键为每个分段拍摄照片。

#### 拍摄全景照片

- 1. 按住相机键可打开照相机。
- 2. 逆时针旋转手机进入横屏模式。
- 3. 选择  $\blacksquare$  → 全景模式。
- 4. 进行必要的调整。
- 5. 按下相机键拍第一张照片。
- 6. 将手机缓慢移动到所选方向。手机自动拍摄下一张照片。
- 7. 重复步骤 6 以完成全景照片。

#### 查看照片

媒体

- 1. 从取景器中,选择 → 查看照 片。
- 2. 向左或向右滚动到某一照片。

# <span id="page-39-0"></span>调整相机选项或设置

从取景器中,选择图标并更改选项或设置。

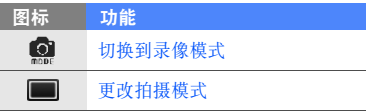

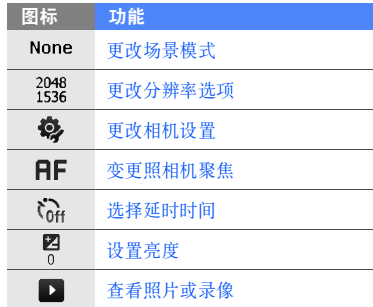

# 拍摄录像

- 1. 按住相机键可打开照相机。
- 2. 逆时针旋转手机进入横屏模式。
- 3. 选择 ◙ → 。∞ 切换到录像模式。
- 4. 将镜头对准物体并进行调整 (请参 阅 "[调整摄像机选项或设置](#page-40-0)"。
- 5. 按下相机键开始录像。
- 6. 选择 或按下相机键停止录像。 录像会自动保存。

#### 查看录像

- 1. 从取景器中选择  $\blacksquare$ 。
- 2. 向左或向右滚动到某一录像。
- 3. 选择 ▶ 播放录像。

#### <span id="page-40-0"></span>调整摄像机选项或设置

从取景器中,选择图标并更改选项或设置。

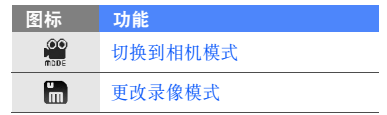

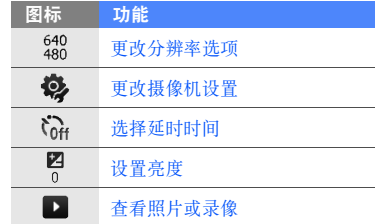

# 多媒体管家

通过 "多媒体管家",可以查看和访问 手机上的所有文件和文件夹。

# 查看照片

- 1. 在"今日"屏幕中,选择**开始 →** 程序 → 多媒体管家。
- 2. 选择 **My Documents** → **DCIM** → **100SSCAM** (必要时)。

3. 选择照片缩略图以将其打开。

查看照片时,可执行以下功能:

- 如欲放大,请在屏幕右侧向上拖动手 指。如欲退出缩放屏幕,请双击屏幕。
- 如欲以幻灯片形式查看照片,请选择菜单 → 播放幻灯片。
- 如欲将照片设置为今日背景或呼叫者来电显示图片,请选择菜单→设为 → 某一选项。
- 如欲删除照片, 请选择**菜单 →** 删除。
- 如欲裁剪照片, 请选择**菜单 →** 裁剪。
- 如欲编辑照片, 请选择**菜单 →** 编辑图像。

#### 播放录像

- 1. 在"今日"屏幕中,选择**开始 →** 程序 → 多媒体管家。
- 2. 选择 **My Documents** → **DCIM** → **100SSCAM** (必要时)。
- 3. 选择录像缩略图以将其打开。

# 打开文档

- 1. 在"今日"屏幕中,选择**开始 →** 程序 → 多媒体管家。
- 2. 找到并打开文档所在的文件夹。
- 3. 选择文档名称或缩略图以将其打开。

#### 发送文件

- 1. 在"今日"屏幕中,选择**开始 →** 程序 → 多媒体管家。
- 2. 找到并打开文件所在的文件夹。
- 3. 选择**菜单 → 发送 →** 某一发送文件 的选项。
	- 如欲以彩信形式发送,请选择作为消息。▶ 第 [29](#page-34-0) 页
	- 如欲通过蓝牙无线功能发送,请选择**经蓝牙**。▶ 第 [54](#page-59-0) 页

#### 照片幻灯

通过"照片幻灯",可以创建相册、编 辑照片以及查看带背景音乐的幻灯片。

#### 创建相册

- 1. 在"今日"屏幕中,选择**开始 →** 程序 → 照片幻灯。
- 2. 选择菜单→ 创建相册。
- 3. 输入相册名称,设置创建日期,然后选择确定。
- 4. 在其它相册或文件夹中找到照片,然后选择**菜单 → 编辑 → 复制**。

5. 选择新相册或文件夹的名称,然后选择**菜单 → 编辑 → 粘贴**。

#### 编辑照片

- 1. 在"今日"屏幕中,选择**开始 →** 程序 → 照片幻灯。
- 2. 选择缩略图以打开照片。
- 3. 选择**菜单 →** 某一编辑选项 (**左旋** 转、右旋转、裁剪或效果)。
- 4. 裁剪照片或选择效果选项 (必要 时)。
- 5. 如欲保存更改, 请选择 <mark>ak</mark>。

#### 查看带背景音乐的幻灯片

- 1. 在"今日"屏幕中,选择**开始 →** 程序 → 照片幻灯。
- 2. 选择相册。
- 3. 选择**菜单 → 幻灯片放映**。

4. 幻灯片播放期间,选择屏幕可显示以下控件:

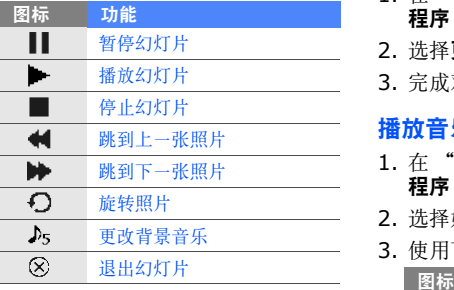

# 触控播放器

使用 "触控播放器"可以播放手机存 储器上的音乐和录像文件。

#### 更新媒体库

- 1. 在"今日"屏幕中,选择**开始 →** 程序 → 触控播放器。
- 2. 选择**更新媒体库**。
- 3. 完成对媒体库更新时, 选择**完成**。

# 播放音乐或录像文件

- 1. 在"今日"屏幕中,选择**开始 →** 程序 → 触控播放器。
- 2. 选择媒体库→ 某一文件。
- 3. 使用下列图标控制播放过程:

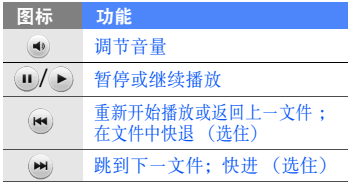

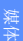

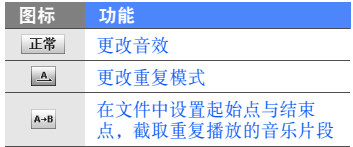

- 1. 在"今日"屏幕中,选择**开始 →** 程序 → 触控播放器 → 我的播放列 表。
- 2. 选择菜单→ 新建播放列表。
- 3. 输入新播放列表的名称,然后选择 下一步。
- 4. 选择欲添加的文件并选择**保存**。

#### 自定义触控播放器

1. 在"今日"屏幕中, 选择**开始 →** 程序 → 触控播放器。

- 2. 选择**菜单 → 选项**。
- 3. 调整设置以自定义触控播放器。

#### 4. 选择完成。

# 调频收音机

媒体创建播放列表 使用 "调频收音机"可以收听您最喜 欢的电台。

#### 收听调频收音机

- 1. 将耳机插入多功能插口。
- 2. 在"今日"屏幕中,选择**开始 →** 程序 → 调频收音机。
- 3. 使用下列图标控制调频收音机:

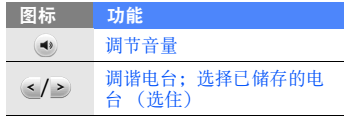

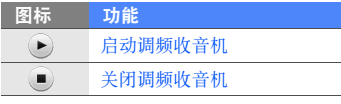

如欲将声音输出切换到扬声器,请选择**菜单 → 扬声器开。** 

### 设置收藏电台频道

如欲通过自动调频来储存电台:

- 1. 在收音机屏幕中,选择**自动搜索**。 收音机会自动搜索并储存可用电台。
- 2. 完成后,选择**完成**。

可以通过在收音机屏幕选择**菜单 →** 频道来访问电台列表。

如欲设置 "收藏"列表:

1. 在收音机屏幕中, 选择 « 或 » 以 调谐到所需电台。

- 2. 选择 |⊕ | 储存电台。
- 3. 如欲将更多电台添加到 "收藏"列 表中, 请选择 [™1。

#### 从调频收音机录制歌曲

- 1. 在收音机屏幕中, 选择**菜单 →** 录音以开始录制。
- 2. 完成录制后,选择**停止**。 录制的文件储存在多媒体管家中 (在 "今日"屏幕中,选择开始 → 程序 → 多媒体管家)。

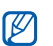

录制功能仅适用于录制声音。录音的质量比数字媒体的质量低。

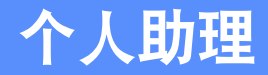

了解如何使用联系人、日历、名片识别、Office Mobile、 Adobe<sup>®</sup> Reader LE、 便笺、任务和时钟。

# 联系人

了解如何使用联系人名片和联系人群组 来存储个人信息,如姓名、电话号码和地址。

# 在手机中添加新的联系人

- 1. 在"今日"屏幕中, 选择**开始 →**  联系人→ 新建 → **Outlook** 联系 人。
- 2. 输入联系人信息。
- 3. 完成信息输入后, 选择 <mark>ar</mark> 储存联系 人名片。

# 在 **UIM** 卡中添加新的联系人

- 1. 在"今日"屏幕中, 选择**开始 →** 联系人→ 新建 →**UIM** 卡联系人。
- 2. 输入联系人信息。
- 个人助理
- 前几个字母。3. 从搜索列表中选择联系人姓名。

系人名片。查找联系人

联系人。

- 找到联系人后,您可以: $\mathscr{D}$ 
	- 呼叫该联系人
	- 选择打开联系人 → 菜单 → 编辑来编辑联系人信息

3. 完成信息输入后, 选择 Ex 储存联

1. 在"今日"屏幕中,选择**开始 →** 

2. 选择搜索字段并输入欲查找姓名的

# 复制或移动联系人名片

可将联系人名片从手机复制到 UIM 卡,反之亦然。将 Outlook 联系人复制到 UIM 卡时, 只能存储联系人姓名 和电话号码。

#### 1. 在"今日"屏幕中,选择**开始 →** 联系人。

2. 如欲复制联系人,请选择**菜单 →**  复制联系人→ 至联系人 或至**UIM**。

如欲保留所有联系人信息,请将 Outlook 联系人与 PC 同步 (请参阅 "[同步数据](#page-62-0)" ▶ 第 [57](#page-62-0) 页)。

# 为联系人分配快速拨号数字

- 1. 在"今日"屏幕中,选择**开始 →** 联系人。
- 2. 选择联系人 → **打开联系人**来将其打 开。
- 3. 选择**菜单 → 添加到快速拨号 ...。**
- 4. 选择地点字段旁的向上或向下箭头以设置快速拨号数字。

5. 完成后,选择 <mark>௷</mark>。

#### 为联系人名片分配图片或铃声

- 1. 在"今日"屏幕中,选择**开始 →** 联系人。
- 2. 选择联系人 → **打开联系人**来将其打 开。
- 3. 选择**菜单 → 编辑**。
- 4. 如欲分配图片,请选择 "图片"字 段→ 图片。
- 5. 如欲分配铃声, 请选择 "铃声"字 段→ 铃声。
- 6. 完成后,选择 <mark>lok</mark>。

#### 日历

使用 "日历"可记录约会、生日或其 它事件。

#### 创建日历事件

- 1. 在"今日"屏幕中,选择**开始 →** 日历。
- 2. 选择菜单→ 新约会。
- 3. 完成各字段并调整事件的设置。

4. 完成后,选择 <mark>௷</mark>。

#### 更改日历查看方式

- 1. 在"今日"屏幕中,选择**开始 →** 日历。
- 2. 选择**菜单 → 查看 →** 视图类型。

#### 关闭事件闹钟

当先前为日历事件设置的闹钟响起时,选择取消。

# 名片识别

"名片识别"可以拍摄名片以及从名片 中提取联系人信息,然后将其另存为"联系人"中的新联系人。

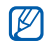

44

#### • 拍摄名片时请握紧手机。

- 小心不要在名片上留下阴影。
- 即使是在光亮区也要将名片水平放置并进行拍摄。
- 名片转换的结果可能不太令人满意,具体取决于拍摄环境。

#### 1. 在"今日"屏幕中,选择**开始 →** 程序 → 名片识别。

- 2. 逆时针旋转手机进入横屏模式。
- 3. 将名片置于取景区边框的中央。
- 4. 按下相机键拍照 (必要时)。 手机可对名片进行识别并将其转换为联系人名片格式。
- 5. 选择**保存**储存联系人名片。

# **Office Mobile**

使用 Office Mobile, 可以在手机上创 建和编辑 Word、 Excel 文件, 也可查 看 PowerPoint 文件。手机支持使用 Office 97 及更高版本创建的文件。

# 创建和编辑 **Excel** 工作簿

- 1. 在"今日"屏幕中, 选择**开始 →**  程序→ **Office Mobile** → **Excel Mobile**。
- 2. 选择**新建**创建新的文档。
- 3. 选择单元格。
- 4. 通过输入面板输入数值或文本,然后选择 ←。
- 5. 必要时重复步骤 3 和 4。
- 6. 如欲设置单元格格式, 请选择**菜单**  $\rightarrow$  编辑、插入、格式或工具。

个人助理

7. 如欲储存工作簿, 请选择**菜单 →** 文件 → 另存为 …。

有关更多详细信息,请参阅在线帮助。

#### 创建和编辑 **Word** 文档

- 1. 在"今日"屏幕中, 选择**开始 →**  程序→ **Office Mobile** → **Word Mobile**。
- 2. 选择**新建**创建新的文档。
- 3. 通过输入面板创建文档。
- 4. 如欲更改字体或段落格式,请选择 菜单→ 格式 → 字体 ... 或段落...。
- 5. 如欲储存工作簿, 请选择**菜单 →** 文件 → 另存为 …。

有关更多详细信息,请参阅在线帮助。

#### 打开并查看 **PowerPoint** 幻灯片

#### 1. 在"今日"屏幕中,选择**开始 →** 程序→ **Office Mobile** →**PowerPoint Mobile**。

- 2. 选择文件名启动幻灯片放映。
- 3. 逆时针旋转手机进入横屏模式。
- 4. 如欲前进到下一张幻灯片,请选择屏幕。
- 5. 如欲返回上一张幻灯片,请选择 $\rightarrow$  上一张。
- 6. 如欲结束幻灯片放映,请选择 $\rightarrow$  结束放映。

有关更多详细信息,请参阅在线帮助。

# 创建和编辑便签

- 1. 在"今日"屏幕中,选择**开始 →** 程序→ **Office Mobile** →**OneNote Mobile**。
- 2. 选择**新建**创建新便签。
- 3. 通过输入面板创建便签。
- 4. 如欲更改格式, 请选择**菜单 →** 格式  $\rightarrow$  类型。
	- 如欲清除所有格式, 请选择**菜单 →** 格式 → 全部清除。
- 5. 如欲添加图片或语音备忘录,请选 择菜单→ 照相、插入图片 或插入录音。
- 6. 如欲储存该便签,请选择**完成**或 ok.

有关更多详细信息,请参阅在线帮助。

# **Adobe® Reader LE**

使用 Adobe Reader LE, 可打开并查 看 PDF 文档。

- 1. 在"今日"屏幕中,选择**开始 →** 程序→ **Adobe Reader LE**。
- 2. 选择打开。
- 3. 查找 PDF 文件并选择文件名以将其打开。
- 4. 如欲放大或缩小文档的一部分,请选择工具 → 缩放 → 缩放选项。

#### 便笺

使用 "便笺"创建备忘录、草图和录 音。

# 创建便笺

- 1. 在"今日"屏幕中,选择**开始 →** 程序→ 便笺。
- 2. 选择**新建**创建新便笺 (必要时)。
- 3. 通过输入面板输入便笺。如欲创建草图,请参阅 "[创建草图](#page-30-0)" ▶ 第 [25](#page-30-0) 页。
- 4. 完成后,选择 。

#### 发送便笺

- 1. 在"今日"屏幕中, 选择**开始 →** 程序→ 便笺。
- 2. 选住要发送的便笺的名称。
- 3. 选择某一选项以发送文件:
- 如欲以彩信形式发送,请选择发送 … ▶ 第 [29](#page-34-0) 页
- 如欲通过蓝牙无线功能发送,请选择无线发送文件 ... ▶ 第 [54](#page-59-0) 页

# 任务

使用 "任务",可创建待办事项列表和 提醒。

### 创建任务

- 1. 在"今日"屏幕中,选择**开始 →** 程序 → 任务。
- 2. 选择**菜单 → 新任务**。
- 3. 输入任务详细信息。
- 如欲设置任务提醒,请选择截止日期 $\not\!\!\!\!D$ 字段并设置截止日期。选择任务提醒字段 → **提醒我**, 然后指定任务提 醒的时间和日期。

#### 将任务标记为已完成

完成任务时,返回到 "任务"屏幕 (选择**开始 → 程序 → 任务**)然后选中 任务名称旁边的复选框。将任务标记为 已完成后,将不再接收该任务的任何计划提醒。

# 时钟

了解如何设置和控制闹钟、纪念日和世界时间。还可使用秒表。

#### 设置闹钟

- 1. 在"今日"屏幕中,选择**开始 →** 程序 → 时钟 → 新建。
- 2. 设定闹钟详细信息。
- 3. 选择**完成**。

### 关闭闹钟

闹钟响起时:

- 选择**消除**可关闭闹钟, 闹钟不会再 响。
- 选择消除关闭带贪睡功能的闹钟, 也 可选择再响使闹钟在贪睡等待时间内保持安静。

# 设置纪念日

- 1. 在"今日"屏幕中,选择**开始 →** 程序 → 时钟。
- 2. 选择**闹钟**下拉列表 → **纪念日**。
- 3. 选择新建。
- 4. 设置纪念日详细信息。
- 5. 选择完成。
- 6. 选择**关闭**并设置在纪念日之前多少 天看到通知。

个人助理

48

#### 设置世界时间

- 1. 在"今日"屏幕中,选择**开始 →** 程序→ 时钟。
- 2. 选择**闹钟**下拉列表 → **世界时钟**。

#### 3. 点击地图。

- 4. 向左或向右滚动选择需要的时区。
- 5. 选住该时区然后选择城市。
- 6. 选择时钟类型。
- 7. 选择**是**储存更改 (必要时)。
- 8. 选择**确定**返回到 "世界时钟"屏 幕。

如欲将系统时钟更改为已储存的其中ſØ 一个时钟, 清洗择设置系统时钟。

#### 使用秒表

- 1. 在"今日"屏幕中,选择**开始 →** 程序 → 时钟。
- 2. 选择**闹钟**下拉列表 → 秒表。
- 3. 选择**开始**启动秒表。
- 4. 选择下一个记录计时时间。
- 5. 完成后, 选择**停止**。
- 6. 选择重置清除记录时间。

# WAP

了解如何使用 Internet Explorer 和 Windows Live。

# **Internet Explorer**

使用 Internet Explorer 可浏览 WAP 网页以及将您喜欢的 WAP 网页收藏为书签。

# 浏览 **WAP** 网页

- 1. 在"今日"屏幕中,选择**开始 →** 程序→ **Internet Explorer**。
- 2. 访问 WAP 网页:
	- 选择**菜单 → 收藏夹** ... 并选择书 签
	- 选择**菜单 → 地址栏**以输入 WAP 网址然后选择
	- 选择菜单 → 工具 → 历史记录 … 从历史记录列表中选择 WAP 网址
- 3. 如欲选择 IP 浏览器连接,在 "今 日"屏幕中选择**开始 → 设置 →** 连接选项卡 → 浏览器连接。选择所 需连接 → bk。
	- 如欲确认连接是否已结束,请选择开始 → 设置 → 连接选项卡  $\rightarrow$  无线管理器  $\rightarrow$  电话  $\rightarrow$  打开 以禁用无线功能。选择关闭可启 用无线功能。

#### 添加书签

- 1. 在"今日"屏幕中,选择**开始 →** 程序→ **Internet Explorer**。
- 2. 输入所需的 WAP 网页并选择**菜单**  $\rightarrow$  添加到收藏夹 …。
- 3. 输入书签名称和 WAP 网址 (如有 必要)。
- 4. 更改要添加书签的文件夹 (如有必 要)。
- 5. 选择添加。

#### 更改浏览器设定

从浏览器中,选择**菜单 → 工具 →** 选项 ...:

- 主页:查看主页的 WAP 网址
- 编码: 设置首选的显示语言
- 浏览历史记录:查看当前用于存储临 时文件、 cookie 和历史记录的存储 器的相关信息
- 安全设置:设置安全等级

# **Windows Live**

使用 Windows Live, 可以与朋友保持 联系以及快速地在无线 Web 上访问信 息。

- 1. 在"今日"屏幕中,选择**开始 →** 程序→ **Windows Live**。
- 2. 选择登录至 **Windows Live**。
- 3. 输入登录 ID 和密码然后选择**下一** 步。
- 4. 按照屏幕提示进行操作。

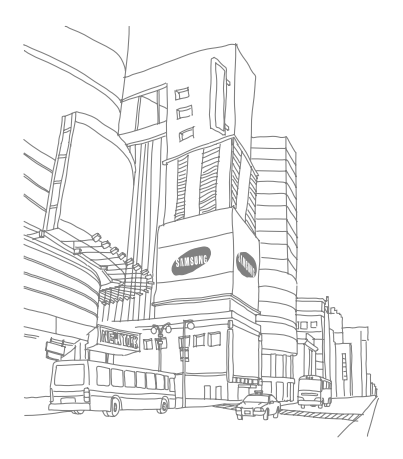

# 连接设定

了解如何通过蓝牙无线功能或 USB 连接使 **用手机发送或接收数据, 以及如何使用**  ActiveSync 使手机与 PC 同步。有关连接 到无线 web 或虚拟专用网络 (VPN)的详 细信息,请参阅手机上的 "Windows Mobile 帮助"。

# 使用蓝牙无线功能

可与 10 米 (30 英尺)范围内其它已 启用蓝牙的无线设备建立连接。设备之 间的墙体或其它障碍物可能会妨碍或影响无线连接。

# 启动蓝牙无线功能

- 1. 在"今日"屏幕中, 选择**开始 →** 设置。
- 2. 在**连接**选项卡中,选择**蓝牙**。
- 3. 在**模式**选项卡中,选中**打开蓝牙**旁 的复选框。
- 4. 如欲允许其它设备搜索并连接您的手机,请选中使此设备对其他设备 可见旁的复选框。
- 5. 选择 <mark>。</mark>。

#### <span id="page-59-1"></span>搜索已启用蓝牙的设备并与之配对

- 1. 在"今日"屏幕中,选择**开始 →** 设置。
- 2. 在**连接**选项卡中,选择**蓝牙**。
- 3. 在**设备**选项卡中,选择**添加新设备**

...。

手机将搜索已启用蓝牙的设备并以列表形式显示。

- 4. 选择设备名称 → **下一步**。
- 5. 输入正在尝试连接的设备的蓝牙PIN 码并选择下一步。

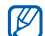

如欲与其它已启用蓝牙的设备配对,两个设备必须使用相同的 PIN 码。耳机或车载免提套件可以使用固定的PIN 码,例如 0000。

6. 选择完成。

#### <span id="page-59-0"></span>通过蓝牙无线功能发送数据

- 1. 找到要发送的项目或文件。
- 2. 选择**菜单 → 发送 → 经蓝牙**或**菜单**  $\rightarrow$  发送联系人  $\rightarrow$  无线收发,或菜 单→ 无线发送文件 **...**。

3. 从列表中选择设备。

#### 通过蓝牙无线功能接收数据

- 1. 在"今日"屏幕中,选择**开始 →** 设置。
- 2. 在**连接**选项卡中,选择**无线收发**。
- 3. 选中**接收所有无线数据交换内容**旁 的复选框。
- 4. 选择 <mark>。</mark>。

#### 设置蓝牙 **COM** 端口

连接到支持串行模式的蓝牙设备时,可以建立蓝牙 COM 端口。

- 1. 在"今日"屏幕中, 选择**开始 →** 设置。
- 2. 在**连接**选项卡中,选择**蓝牙**。
- 3.在 **COM** 端口选项卡中,选择新建 发送端口。
- 4. 选择设备名称 → **下一步**。
- 5. 选择 COM 端口。
- 6. 选中安全连接旁的复选框可在设备 之间创建安全连接。
- 7. 选择完成。

# 通过 **USB** 连接

#### 为 **USB** 连接设置默认操作

如欲设置在使用 PC 数据线将手机连接到 PC 时手机执行默认操作:

- 1. 在"今日"屏幕中,选择**开始 →** 设置。
- 2.在连接选项卡中,选择 **USB** 连接 横式.
- 3. 设置默认的 USB 模式 (**ActiveSync** 或 大容量存储)。 如欲使用 [ActiveSy](#page-61-0)nc,请参阅 " [同步](#page-61-0) [手机](#page-61-0) " ▶ 第 56 页。
- 如欲选择大容量存储,必须插入存 储卡。

#### 将文件传送到存储卡

- 1. 插入存储卡。
- 2. 将 USB 连接更改为**大容量存储**。
- 3. 使用 PC 数据线将手机连接到 PC 上。
- 4. 打开文件夹查看文件。
- 5. 将文件传送到存储卡,反之亦然。
- 6. 完成后,断开手机与 PC 的连接。

# <span id="page-61-0"></span>同步手机

使用 ActiveSync,可以让手机与 PC 同步以及对数据进行备份和还原。

#### 在 **PC** 上安装 **ActiveSync**

56必须先安装 ActiveSync,之后才能同 步数据,可通过提供的光盘或Microsoft 网站 (http:// www.microsoft.com) 进行安装。

如欲通过提供的光盘安装:

- 1. 将光盘插入 PC。
- 2. 按照屏幕提示完成安装。
- 3. 安装完成时,按照 "同步设置向 导"中的屏幕提示将手机连接到 PC 并创建数据共享伙伴关系。

#### 使用 **PC** 数据线将手机连接到 **PC** 上

- 1. 在"今日"屏幕中,选择**开始 →** 设置。
- 2.在连接选项卡中,选择 **USB** 连接 模式→ **ActiveSync**。
- 3.将 PC 数据线的一端连接到手机的多功能插口,另一端连接到 PC 的 USB 端口。

• 如果连接不能正常工作,请更改手 $\not\!\!D$  机的 USB 模式。在 "今日"屏幕 中,选择**开始 → 设置 → 连接**选 项卡→由 **USB** 连接 到 **PC**。

 • 也可通过蓝牙无线功能将手机连接到 PC。请参阅 ["搜索已启用蓝牙](#page-59-1) [的设备并与之配对"。](#page-59-1)▶ 第 [54](#page-59-1) 页

动开始同步数据。可以通过单击**同步**手 动开始同步。如欲停止正在进行的同步,请单击停止。

也可手动查找文件并将其从手机复制到PC 上,反之亦然,方法是在Microsoft ActiveSync 窗口中单击<mark>浏</mark> 览。

有关同步数据的详细信息,请参阅"ActiveSync 帮助"。

#### 添加 **Exchange** 服务器

- 1. 在"今日"屏幕中,选择**开始 →** 程序→ **ActiveSync**。
- 2. 选择菜单→ 添加源服务器 ...。
- 3. 输入电子邮件地址并选择**下一步**。
- 4. 输入服务器地址。
- <span id="page-62-0"></span><del>面**步数据**<br>南**步数据 5**. 如欲建立安全连接,请选中**服务器** <br>手机连接到 PC 时, ActiveSync 会自 **需要加密的 (SSL) 连接**旁的复选 </del> 5. 如欲建立安全连接,请选中**服务器** 需要加密的 (SSL) 连接旁的复选 框。
	- 6. 选择下一步。
	- 7. 输入 Exchange 用户名、密码和域 名。
	- 8. 选择下一步。
	- 9. 选择要同步的数据类型。

连接设定

10. 完成后, 洗择完成。

如果通过 Microsoft Exchange 服 $\not\!\!{E}$  务器直接推送邮件,可能会产生额外 费用,因为服务器的数据连接总是处于激活状态。

# 更改同步日程

如果例行通过 Exchange 服务器来同 步数据,可以配置高峰时段和非高峰时段日程的设置。

更改同步日程:

- 1. 在"今日"屏幕中,选择**开始 →** 程序→ **ActiveSync**。
- 2. 选择**菜单 → 日程安排 ...。**
- 3. 设置以下选项:
	- 高峰时段:设置高峰时段的同步 频率
- 非高峰时段:设置非高峰时段的 同步频率
- 漫游时使用以上设置: 设置为即 使在漫游时也使用同步日程
- 单击"发送"时执行发送 / 接收: 设置为每次发送或接收电子邮件信息时同步
- 4. 完成后,选择 。

# 其它程序

了解如何使用条码识别、游戏、金山词霸、 计算器、智能换算器、任务管理器、任务切换器和资源管理器。

# 条码识别

您的手机能够读取并识别专门为手机创建的条码。借助该程序,可将条码解 码,并获得相关内容或服务的各种信息。

如欲扫描和储存条码:

- 1. 在"今日"屏幕中,选择**开始 →** 程序 → 条码识别。
- 2. 选择**条码获取**以进入拍摄模式。
- 3. 将设备置于条码上方,以使条码的 边缘包含在取景器角上的四个括弧内。

#### 4. 选择**识别**。

解码完成后,条码会显示为相应的数据格式。

- 5. 选择菜单→ 保存至文件夹。 数据储存在 **My Documents** 中的数 据文件夹中。
- 6. 完成储存后,选择**条码获取**返回到 拍摄模式。

# 游戏

其它程序

如欲玩游戏,

- 1. 在"今日"屏幕中,选择**开始 →** 程序→ 游戏。
- 2. 选择游戏,然后按照屏幕提示进行操作。
- 提供的游戏可能随所在地区或服务供 $\mathbb{Z}$  应商而异。游戏控制方式和选项可能有所不同。

金山词霸

了解如何查找词义以及如何从其它程序中获取单词添加到字典中。

# 查找单词

- 1. 在"今日"屏幕中,选择**开始 →** 程序 → 金山词霸。
- 2. 选择文本输入字段并输入单词。
- 3. 从屏幕左侧选择单词或短语。
	- 如欲查找相关单词,请在屏幕左侧选择相应单词。
	- 如欲听取发音, 请选择 企 或 朗读。
	- 如欲将单词添加到单词列表,请选择功能→ 添加到生词本。

#### 查看单词列表

在"今日"屏幕中,选择**开始 → 程序**  $\rightarrow \,$ 金山词霸  $\rightarrow$  功能  $\rightarrow$  打开生词本。 如欲删除单词,请选住该单词,然后选择删除当前 → 确定。如欲清除单词列 表,请选住单词,然后选择删除全部 → 确定。

#### 计算器

- 1. 在"今日"屏幕中, 选择**开始 →** 程序 → 计算器。
- 2. 使用对应于计算器的按键。

#### 智能换算器

1. 在"今日"屏幕中, 选择**开始 →** 程序→ 换算。

- 2. 选择**长度**下拉列表 → 某一度量类 型。
- 3. 输入基准量。
- 4. 选择基准单位框→ 基准单位。 手机会显示换算结果。

#### 任务管理器

- 本手机为多任务手机。可以同时运行多 个程序。但是,多任务可能会引起电话 挂断、冻结、存储器问题或消耗更多电 量。如欲避免这些问题,请使用 "任 务管理器"结束不必要的程序。
- 1. 在"今日"屏幕中,选择**开始 →**  设置→ 系统选项卡 → 任务管理 器。

将显示手机上当前运行的所有程序的列表。

2. 如欲关闭程序,请选择程序并选择结束任务。如欲关闭所有程序, 请 选择菜单 → 结束所有任务 → 是。

如果同时运行过多程序,则可能会关Ø 闭第一个启动的程序。

# 任务切换器

使用 "任务切换器",可以切换到当前 正在运行的应用程序。

- 1. 按住返回 / 确定 / 关闭键。或在 "今日"屏幕中,选择开始 → 程序  $\rightarrow$  任务切换器。
- 2. 如欲启动程序,请选择该程序。如欲关闭程序,请选择**结束任务 →** 相应程序。
- 如欲关闭所有应用程序,请洗择结束所 有任务。

# 资源管理器

使用 "资源管理器",可以浏览手机中 的所有文件和文件夹。在"今日"屏 幕中,选择**开始 → 程序 → 资源管理** 器。

如欲移动到更高一级的文件夹,请选择 向上。选择菜单以重命名、删除或编辑文件和文件夹。

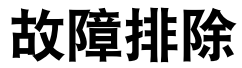

如果手机有故障,试一试下列故障排除方法,之后再与维修专业人员联系。

#### 当打开手机时,可能显示下列信息:

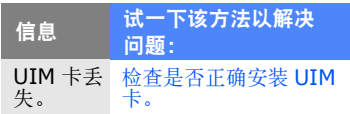

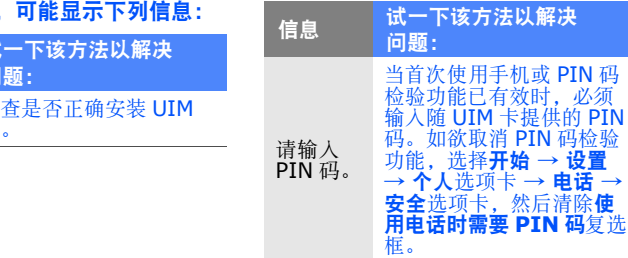

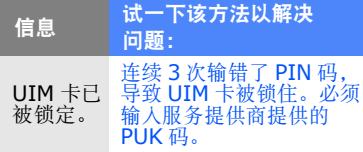

#### 手机未显示信号 (网络图标旁边无信 号条)

- 如果刚打开手机,等待约 2 分钟,直 到手机找到网络并接收信号。
- • 如果在隧道或电梯中,可能无法接收信号。移到开阔之处。
- 可能处于服务区之间。当进入服务区时应接收信号。

#### 忘记了安全、 **PIN** 或 **PUK** 码

如果忘记或丢失锁定码或其它密码,请与销售商或服务提供商联系。

#### 显示屏显示白线

如果长期不用后打开手机或者未先关闭手机即取出电池,显示屏可能显示白线。显示屏不久应会恢复正常显示。

#### 输入了号码,但不能拨号

- 保证按下 [ ]。
- 保证进入正确的蜂窝网络。
- 保证未设置电话号码呼叫限制选项。

#### **选择一个联系人进行呼叫, 但是呼叫** 失败

- 保证联系人信息中正确储存了电话号码。
- 如果需要,重新输入和储存号码。

#### 通话对方听不见您说的话

- 保证未盖住内置话筒。
- 保证话筒靠近您的嘴部。
- 如果使用耳机,保证正确连接耳机。

#### 通话质量差

- 保证未挡住手机内部天线。
- 处在信号较弱或接收不良的地方时, 可能会丧失接收能力。移到其它地方再试。

#### 电池充电异常或手机充电时有时关机

- 从充电器取下手机,取下并重装电池,并再次充电试一试。
- 电池电极可能脏了。用干净的软布擦 拭两个金色触点,并试一试再次给电池充电。
- 如果电池不能再充足电,妥善处理旧电池,并更换新电池。
- 如果使用 PC 数据线给电池充电,请 先在电脑上安装 ActiveSync。

#### 手机摸上去发热

当一次使用几个应用程序时,手机所需 功率大,可能发热。这属于正常情况,不影响手机的使用期限和性能。

#### 手机无法连接互联网

- • 确保输入了有效的互联网服务提供商设置。
- • 确保接通了与移动服务提供商的无线连接,并且信号畅通无阻。
- •确保输入了正确的用户名和密码。

#### 无法找到并对接另一台蓝牙设备

- 确保两台设备都启用蓝牙功能。
- 确保设备之间的距离不超过 10 米, 并且未被墙壁或其它障碍物隔开。
- 确保各设备的设置允许被其它设备找到。
- • 确保两台设备都与蓝牙无线技术兼容。
- • 确保在两台设备上都输入正确的密码。

#### 无法用远程蓝牙耳机收听音乐

- 确保手机连接到耳机上。
- • 确保耳机支持正试图收听的音乐格式。
- • 确保耳机和设备之间的距离不超过 10 米,并且未被墙壁或其它障碍物隔开。

d
- 本使用说明书中的一些内容可能与手机不完全相符,取决于手机软件或服务提供商。
- 手机和配件可能与本使用说明书中的图示有所不同,取决于国家。
- 本产品电磁辐射比吸收率 (SAR)最大值为 0.736W/kg,符合国家标准 **GB 21288-2007** 的要求。
- 无线电发射型号核准证 (CMIIT ID):2009CP1919
- 进网许可证号: 02-8147-902314

■ 天津三星通信技术有限公司

地址:天津市西青区微电子工业区微五路 9 号 (邮编:300385)

■ 深圳三星科健移动通信技术有限公司

地址:中国广东省深圳市南山区高新北区松坪街 2 号三星科健园 (邮编:518057)

■ 惠州三星电子有限公司

地址:中国广东省惠州市陈江镇 (邮编:516229)

## **SAMSUNG ELECTRONICS**

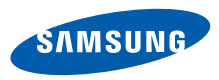

网址http://www.samsungmobile.com

中国印刷编码: GH68-24372A 中文 07/2009. 版本 1.0